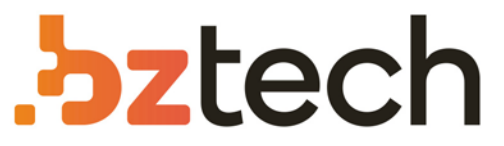

Maior portal de Automação Comercial do Brasil! Encontre o que sua empresa precisa com preços especiais, atendimento especializado, entrega rápida e pagamento facilitado.

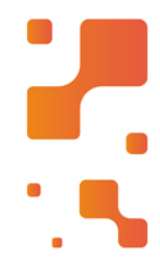

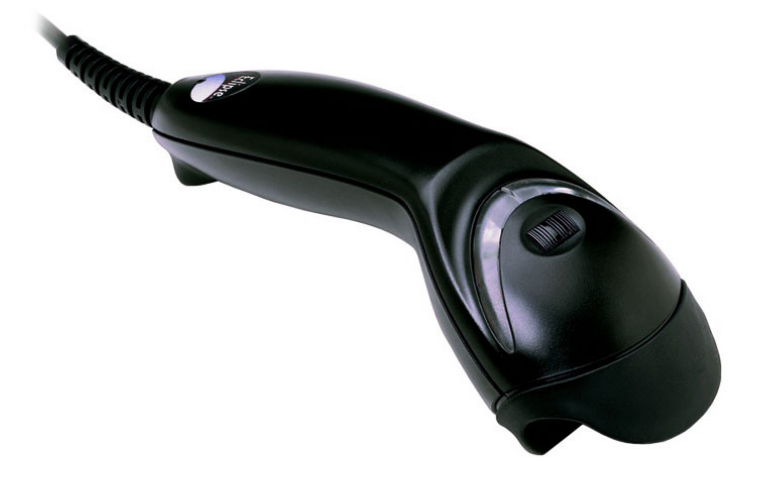

## **Downloads Bz Tech**

## Leitor Honeywell Eclipse MS 5145

Para realizar a leitura do código de barras com o Honeywell MS 5145é necessário apenas um simples toque no botão Codegate, tecnologia patenteada pela Honeywell (Metrologic), que permite ao usuário mirar com precisão e facilidade no alvo desejado posicionando o feixe de laser sobre as linhas.

## Гą **[bztech.com.br](https://www.bztech.com.br/)**

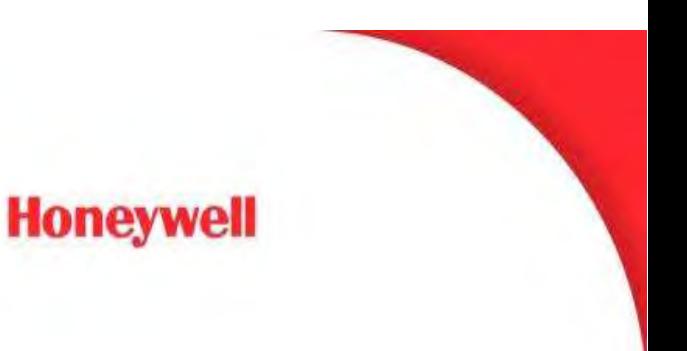

## **Procedimento de atualização de firmware para o leitor Eclipse 5145**

Realizar o download do software Metroset Versão 3.2.48 utilizando o seguinte link:

https://www.bztech.com.br/downloads/firmware-leitura-de-boletos-honeywelleclipse-ms-5145

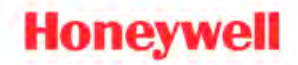

Abaixo está o procedimento de atualização de firmware no leitor Eclipse 5145:

- 1. Certificar que o leitor esteja utilizando um cabo serial, considerando 1 destes 3 PN's: **54000B / 53-53000-3 / 59000G-3**
- 2. No leitor efetuar a leitura do seguinte código:

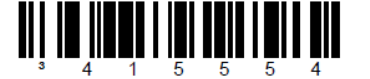

\* Enable RS232 Mode - The scanner will work with RS232 +/-12V serial output.

- 3. Ao abrir o software, selecione a opção SINGLE LINE LASER SCANNERS e selecione o equipamento de acordo com a versão de hardware do equipamento a ser atualizado;
- 4. E então selecione o botão no canto inferior esquerdo CONFIGURE ECLIPSE U SCANNER;

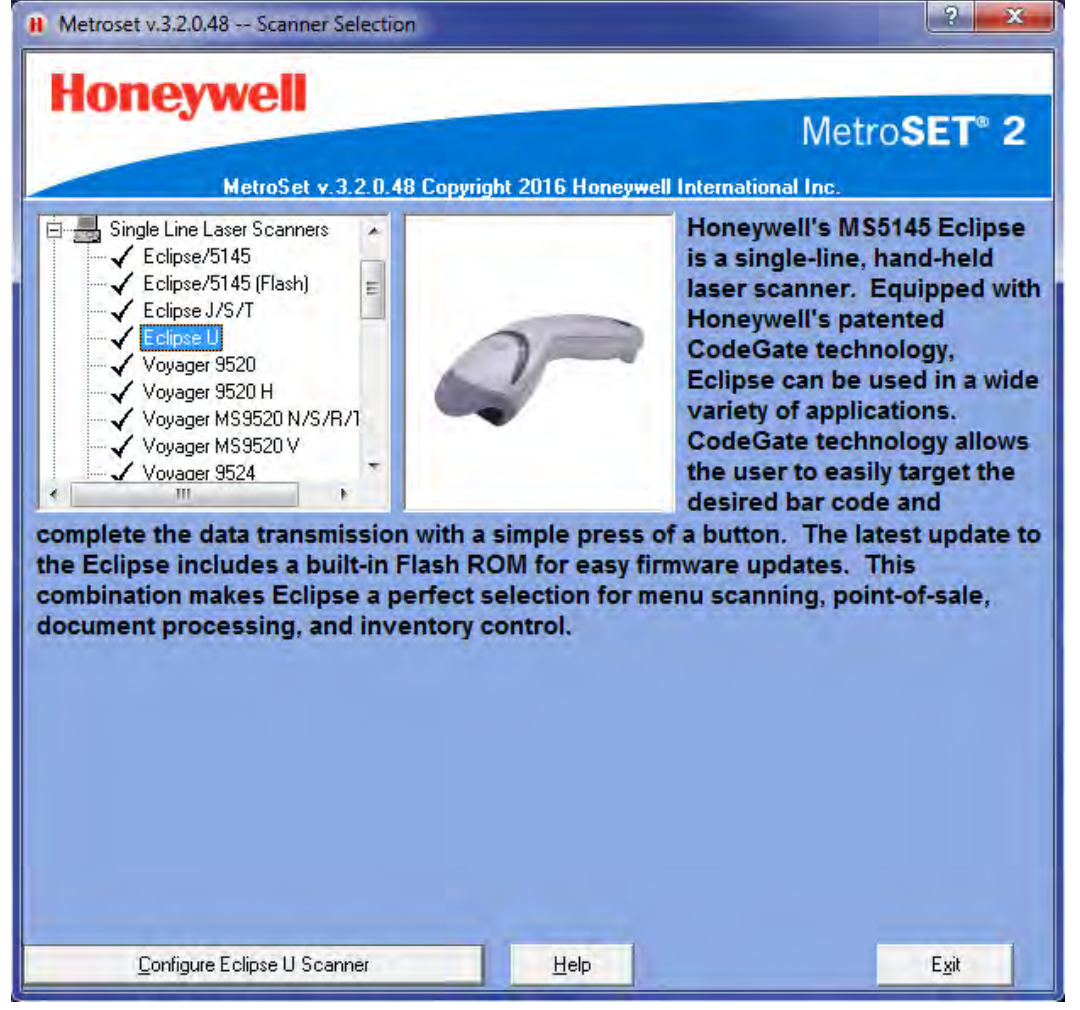

5. Na janela a ser aberta vai aparecerá na barra superior alguns ícones, selecione o ícone com a mensagem UPLOAD;

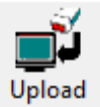

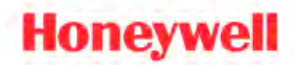

6. Antes do software reconhecer o leitor será apresentada uma mensagem sobre a utilização do cabo adequado, pressione o botão avançar para continuar;

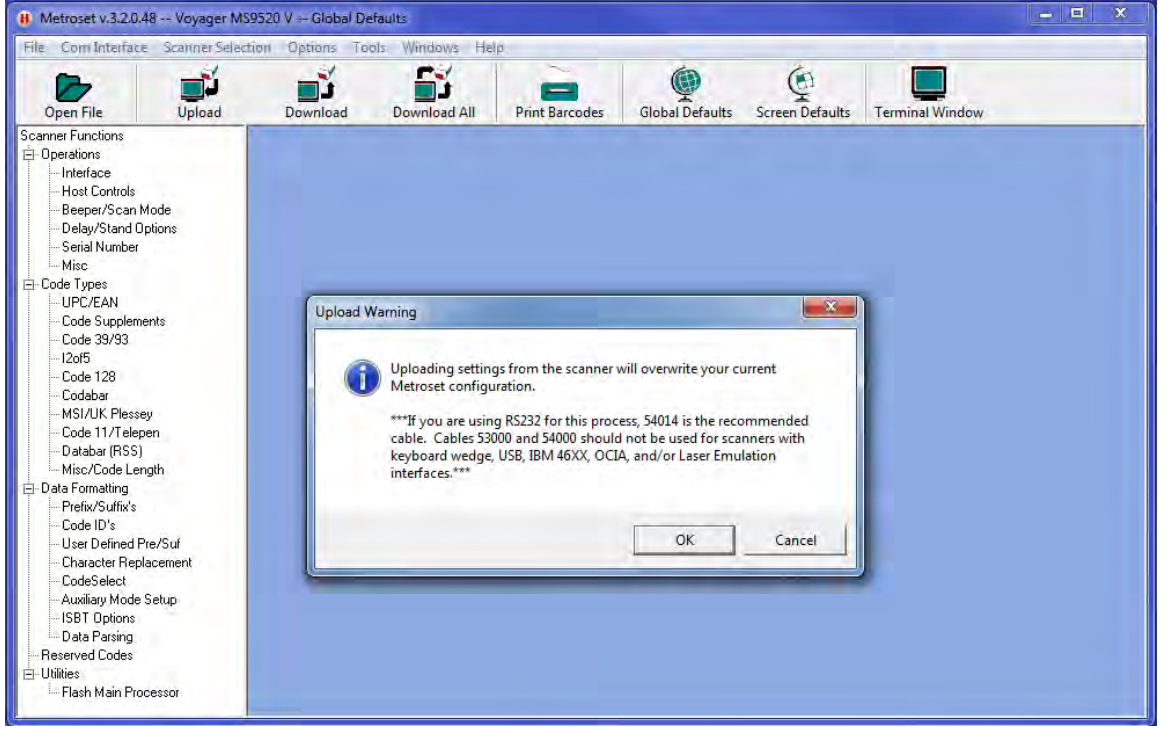

7. Se a conexão com o leitor estiver OK, a imagem a seguir aparecerá no software, se você não obtiver esta tela, refaça o procedimento com outro cabo de comunicação;

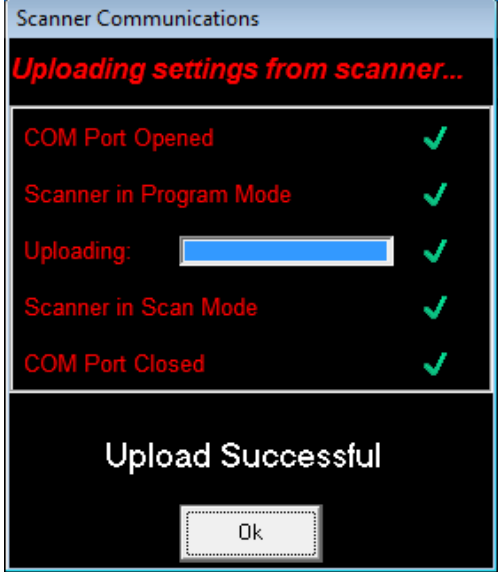

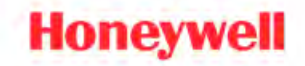

8. Com a tela aberta selecione a opção FLASH MAIN PROCESSOR e na tela aberta a seguir selecione o botão OPEN FILE;

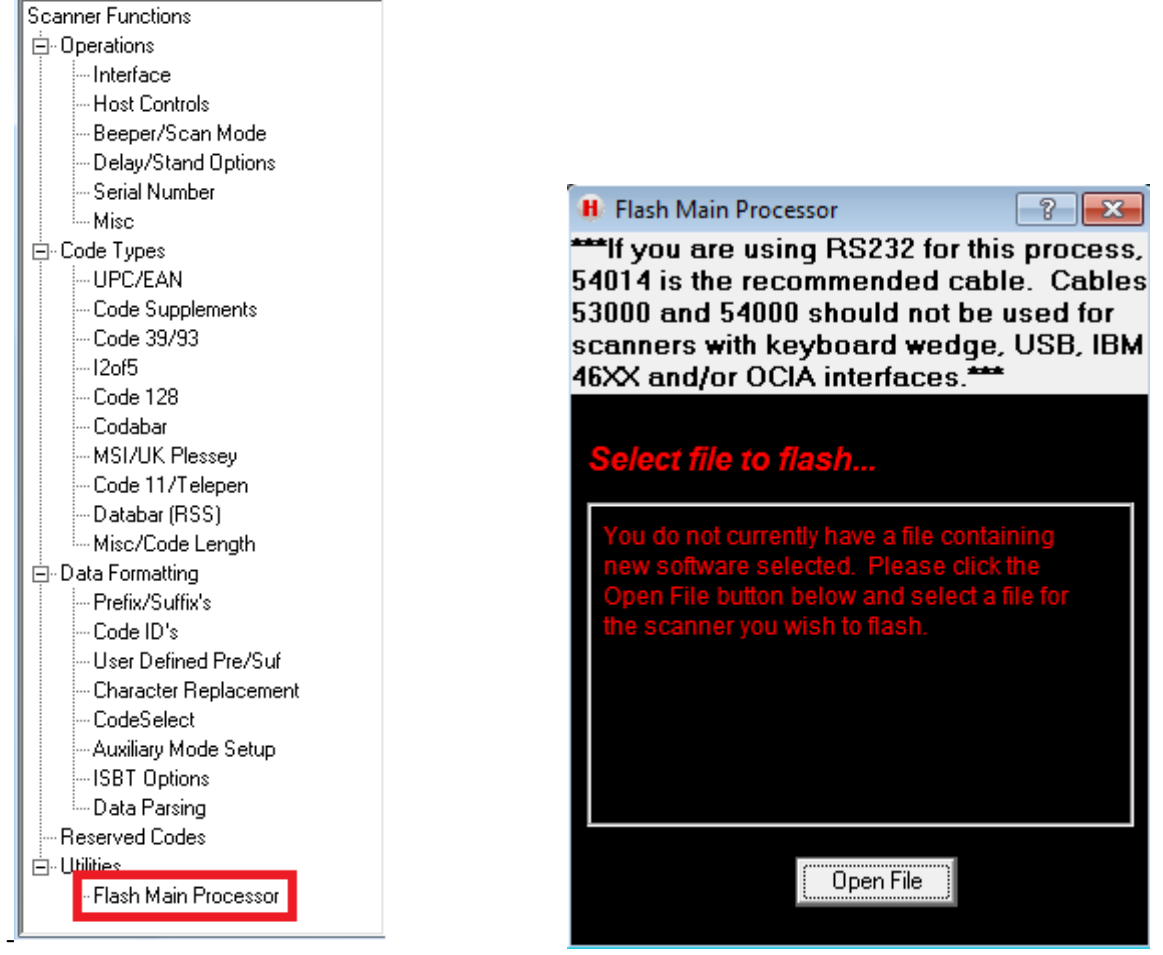

9. Selecione o firmware a ser carregado e então pressione abrir;

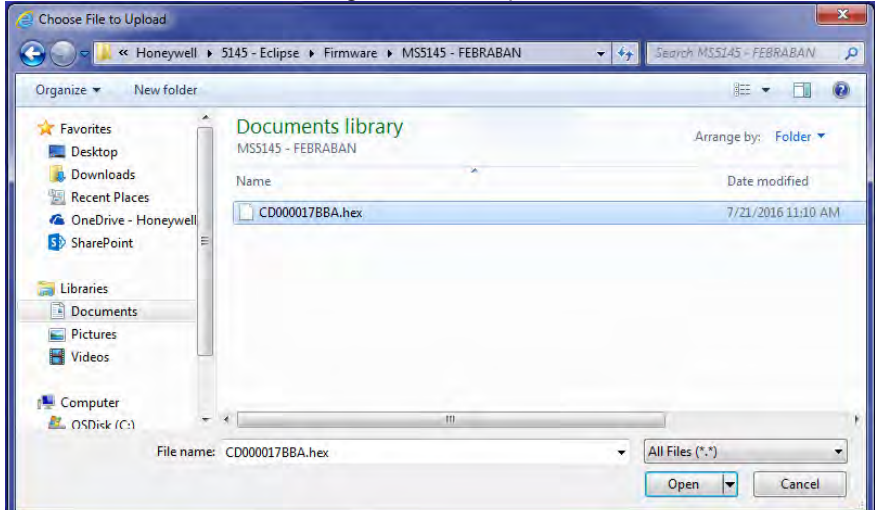

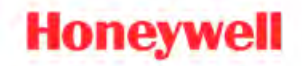

- 10. Na nova janela aberta selecione a opção FLASH SCANNER;
- 11. O leitor emitirá beeps aleatórios sinalizando que o procedimento de atualização de firmware está acontecendo;

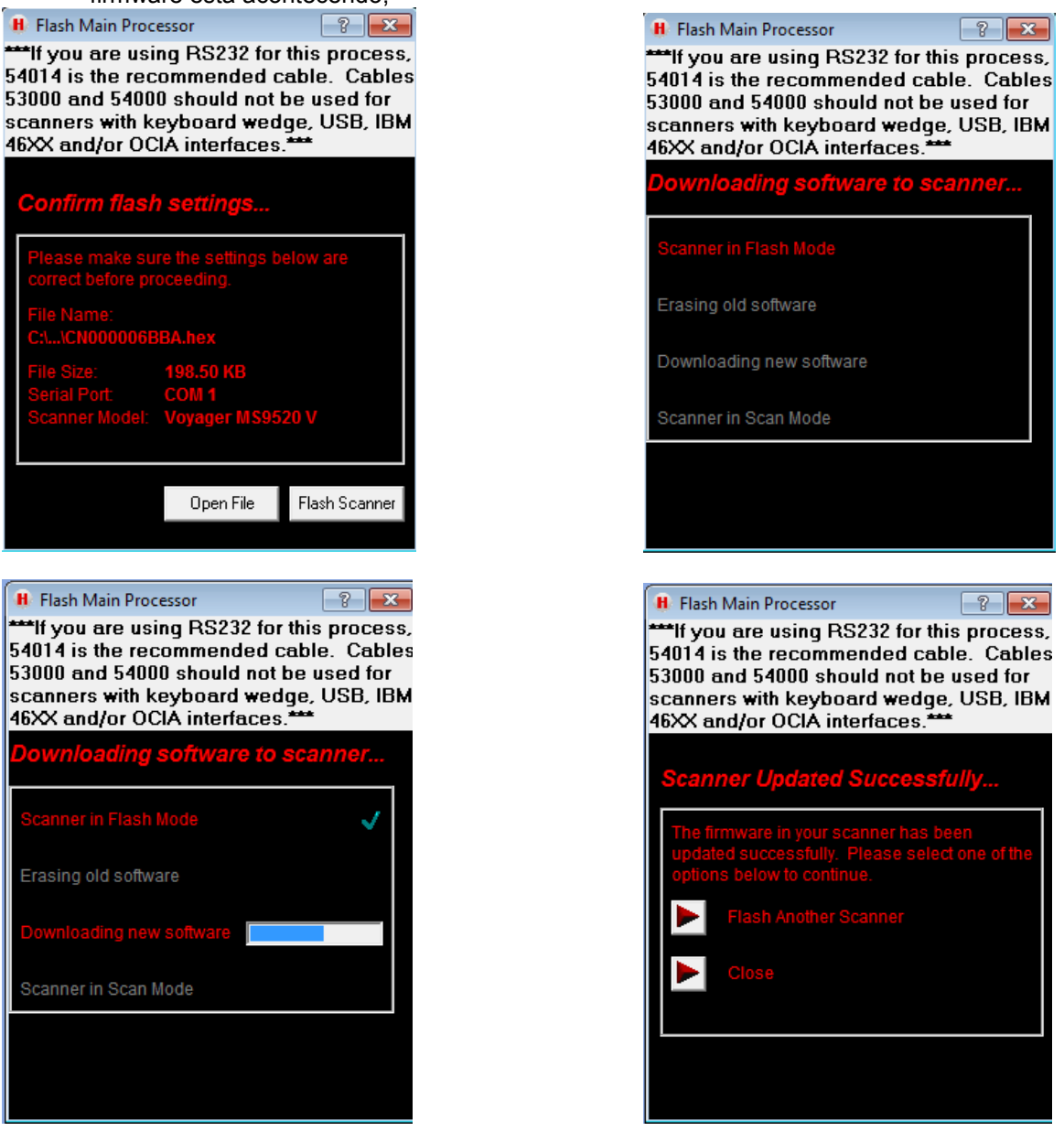

- 12. Ao finalizar o processo de atualização aparecerá a mensagem SCANNER UPDATED SUCCESSFULY, se aparecer outra mensagem verificar a versão de hardware do equipamento;
- 13. Efetuar a leitura do seguinte código para habilitar o leitor para o seu funcionamento normal;

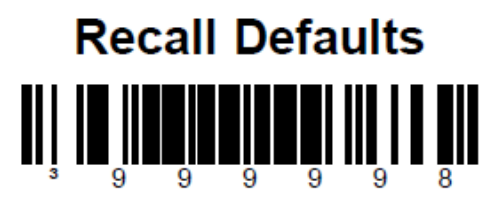